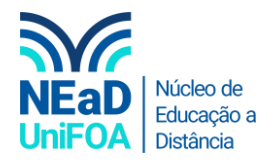

## **Como criar uma tarefa no AVA?**

*Temos um vídeo para este passo a passo, caso queira acessar [clique aqui](https://fundacaooswaldoaranha-my.sharepoint.com/:v:/g/personal/eduardo_carreiro_foa_org_br/EQ4C47A_HdBKh7V5qGVaAdMBPSIQHZK1AB8aYp3S1NPjtw?e=fBiJph)*

- 1. Acesse sua disciplina no AVA e a seção em que você deseja criar a tarefa.
- 2. Ao acessar a seção clique em "Criar atividade de aprendizagem"

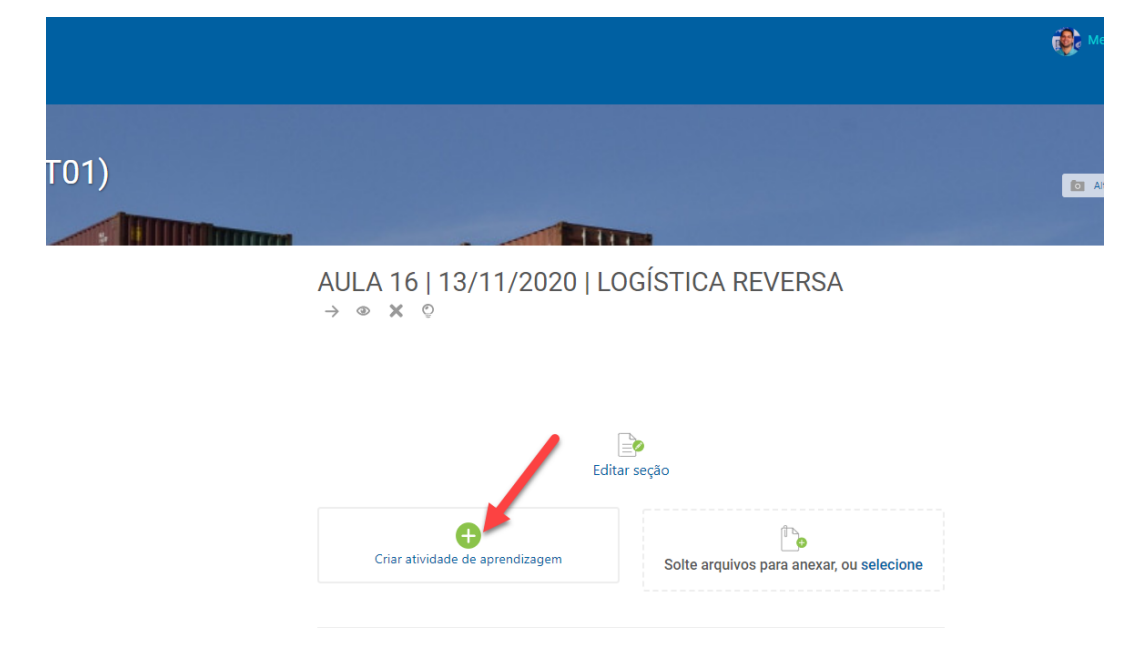

3. Será aberta uma janela no centro na página, clique em "Tarefa"

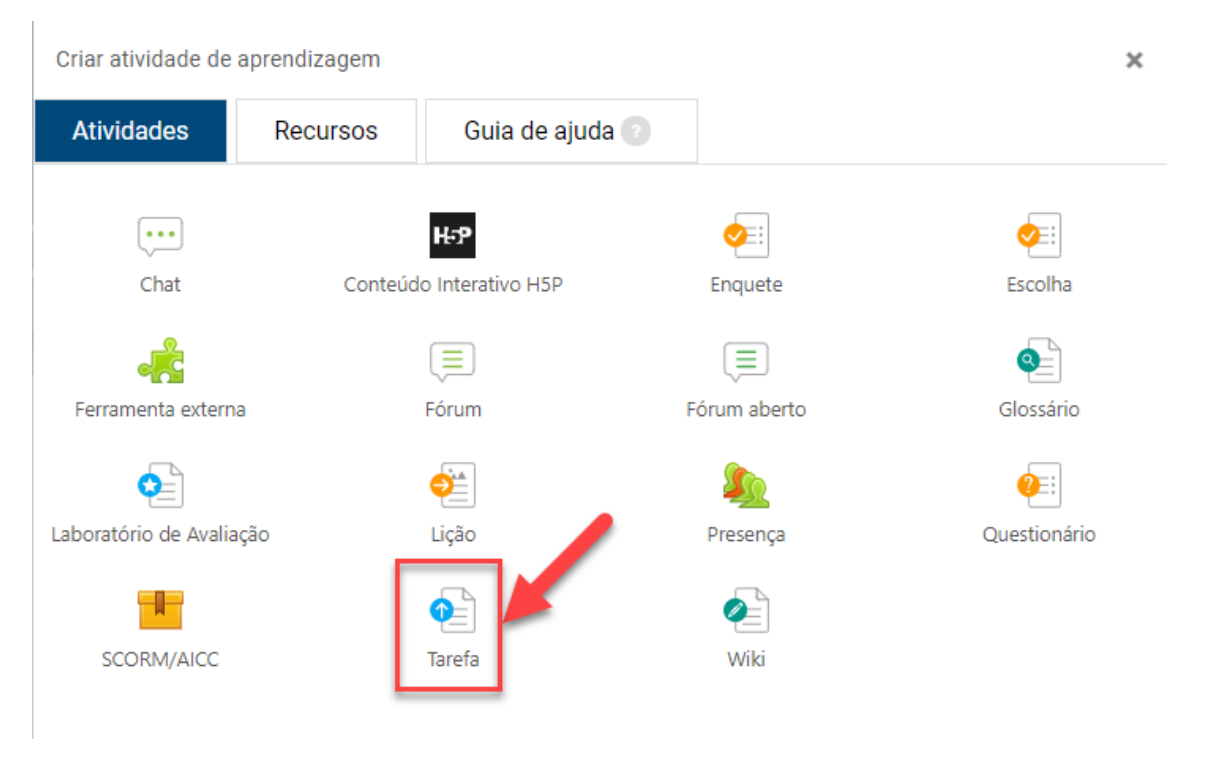

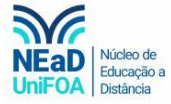

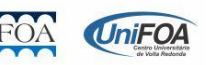

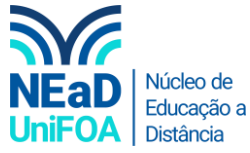

4. Após clicar em "Tarefa" você poderá configurar a sua atividade, sendo assim, crie o "Nome da tarefa", faça uma breve descrição (caso seja necessário) e escolha a "Data de Entrega".

Obs.: Para exibir a descricção selecione o item "Exibir descrição na página do curso"

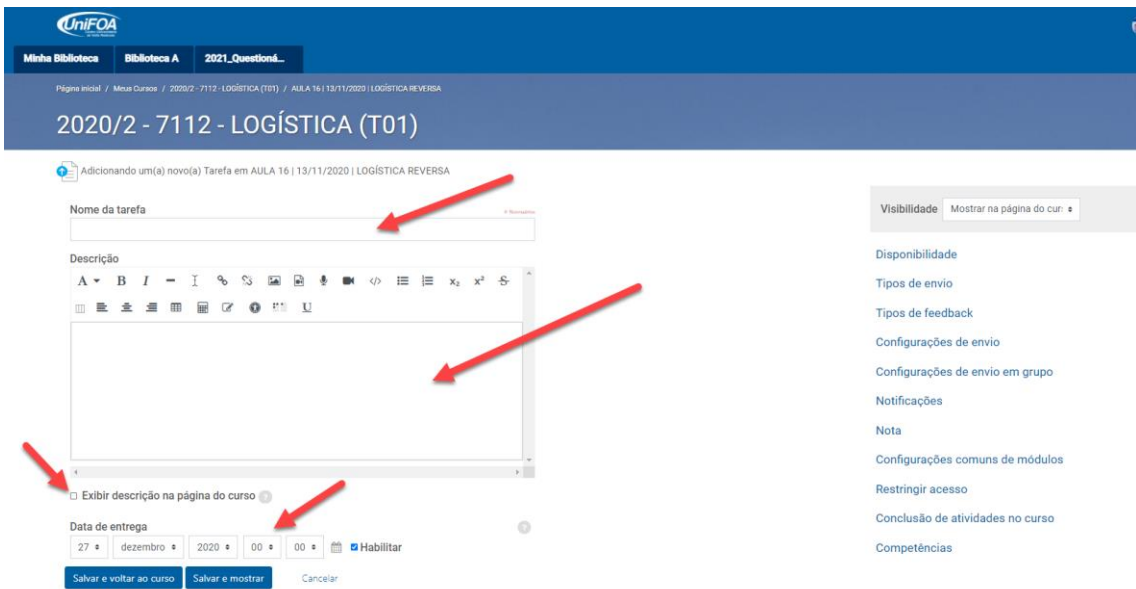

5. Você também poderá alterar algumas configurações adicionais da atividade, como: Disponibilidade, Nota etc. Para isso, utilize o menu da lateral esquerda.

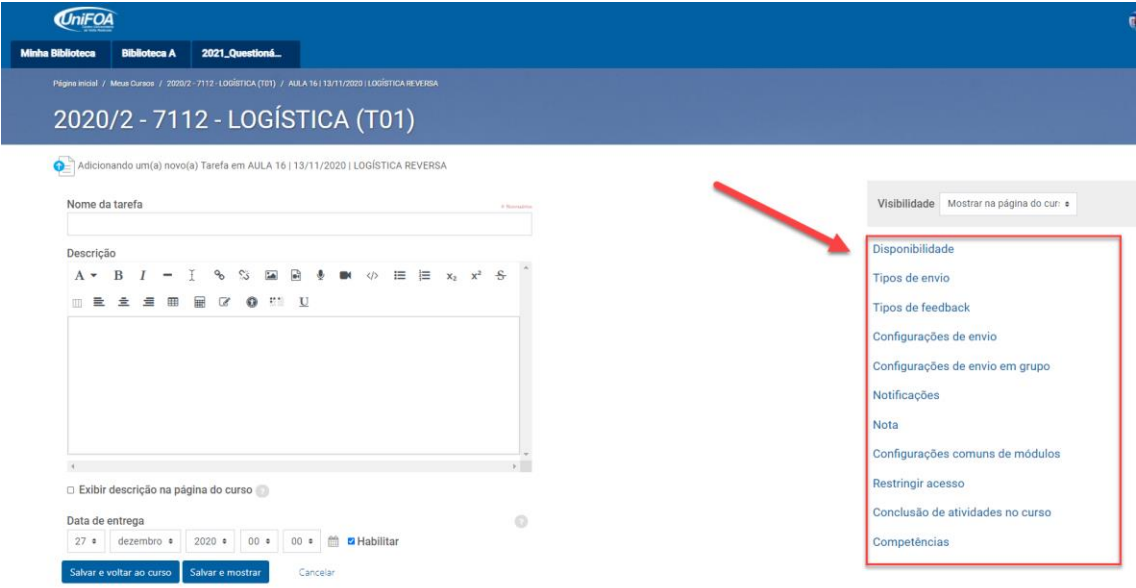

6. Em "Disponibilidade, por exemplo, você poderá permitir envios a partir de uma data, colocar um limite de tempo para o envio da tarefa e programar um lembrete de correção para você.

Obs.: Sempre que precisar usar um dos itens selecione "Habilitar"

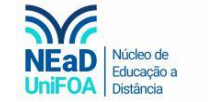

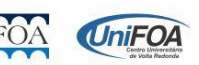

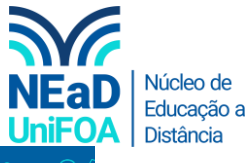

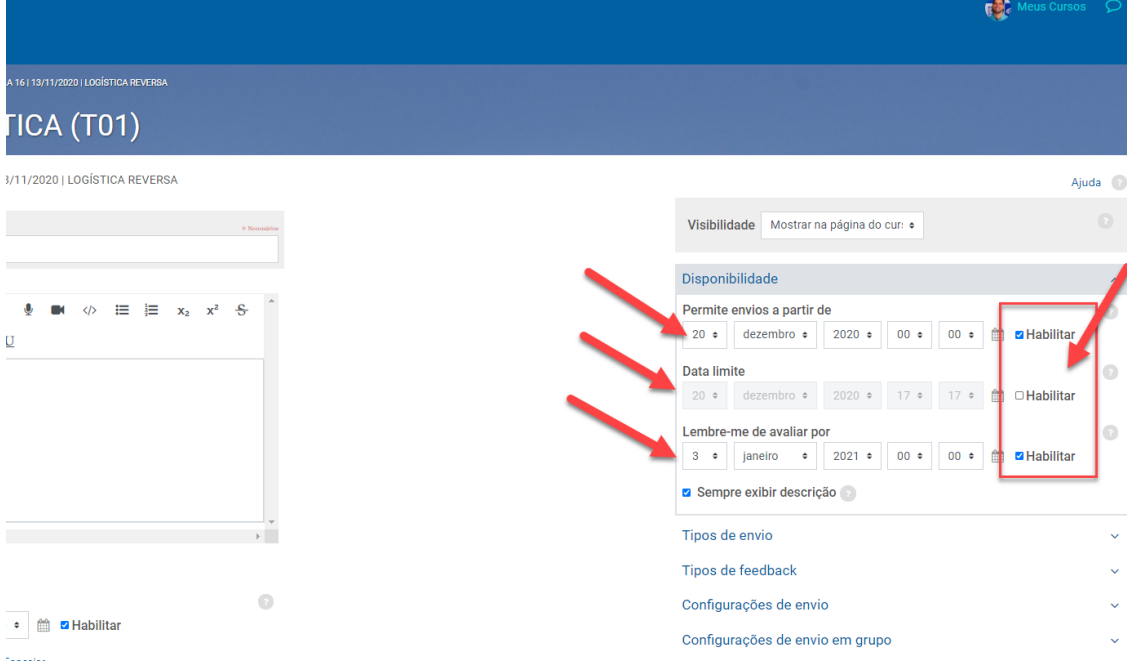

Outro item importante deste menu é a "Nota". Você pode evidenciar para o discente qual é a nota daquela atividade, para isso, clique no item "Nota" e indique a pontuação máxima da tarefa.

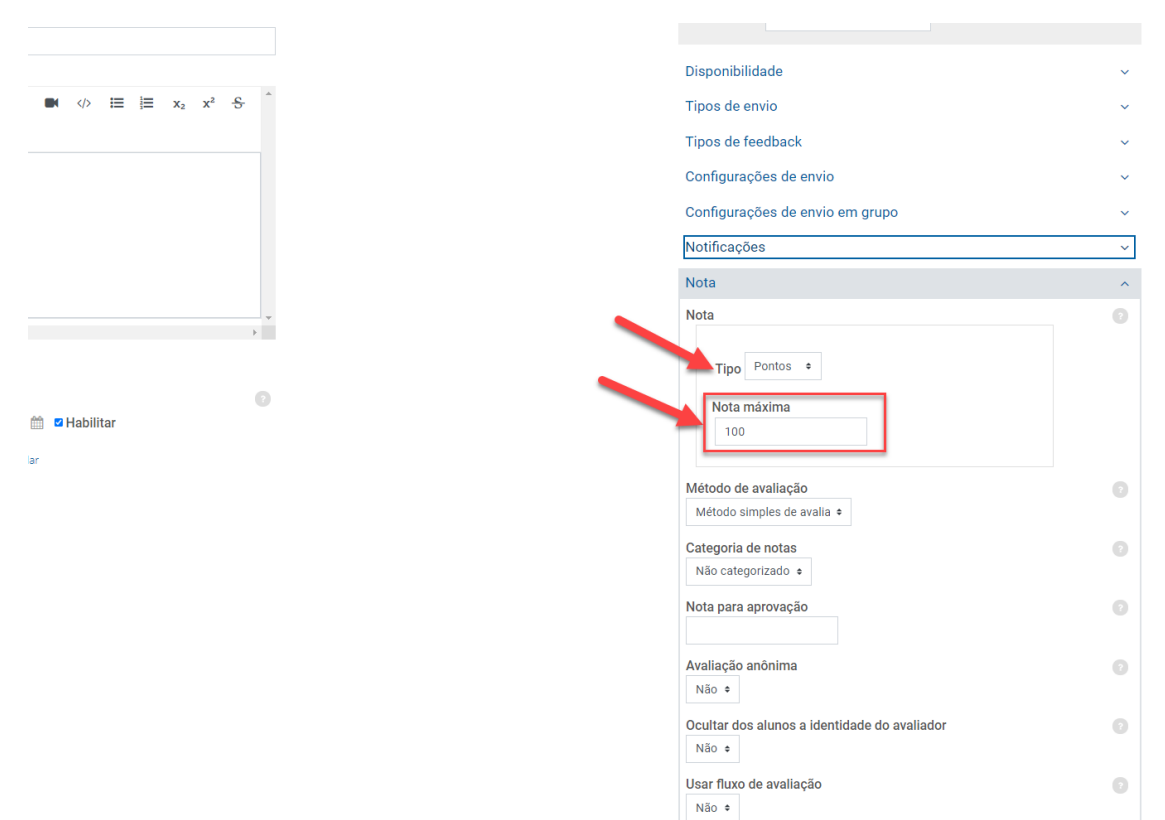

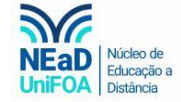

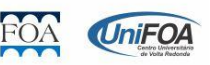